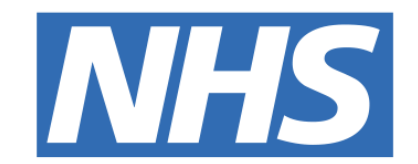

#### **The Leeds Teaching Hospitals NHS Trust**

# pont **Fascia Iliaca Compartment Block**

## **Checklist**

#### USER GUIDE

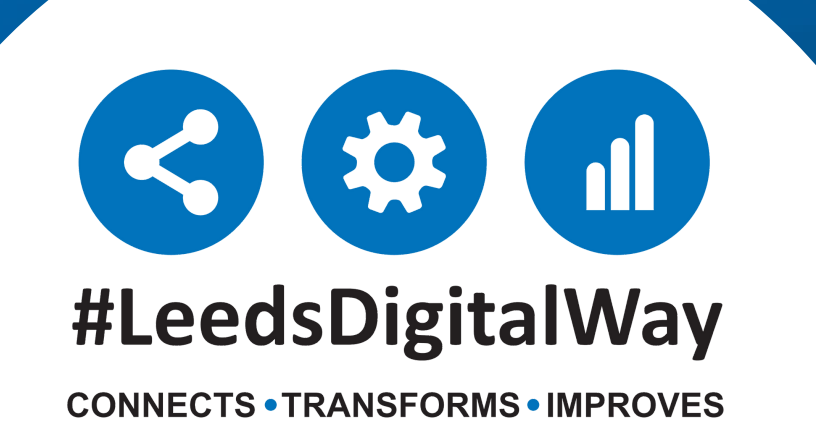

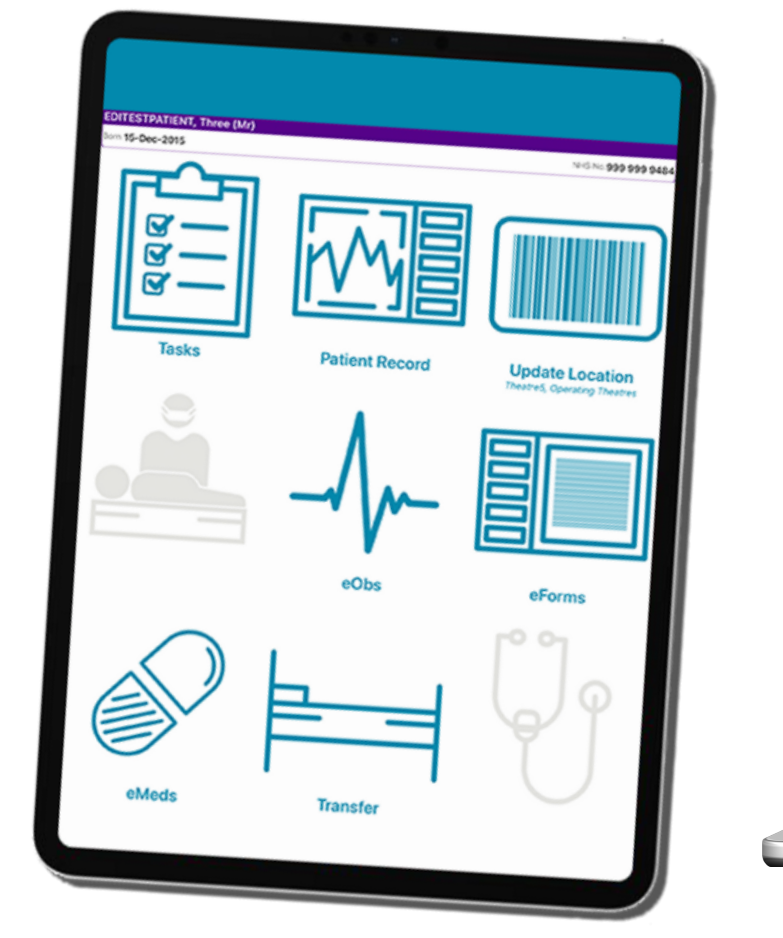

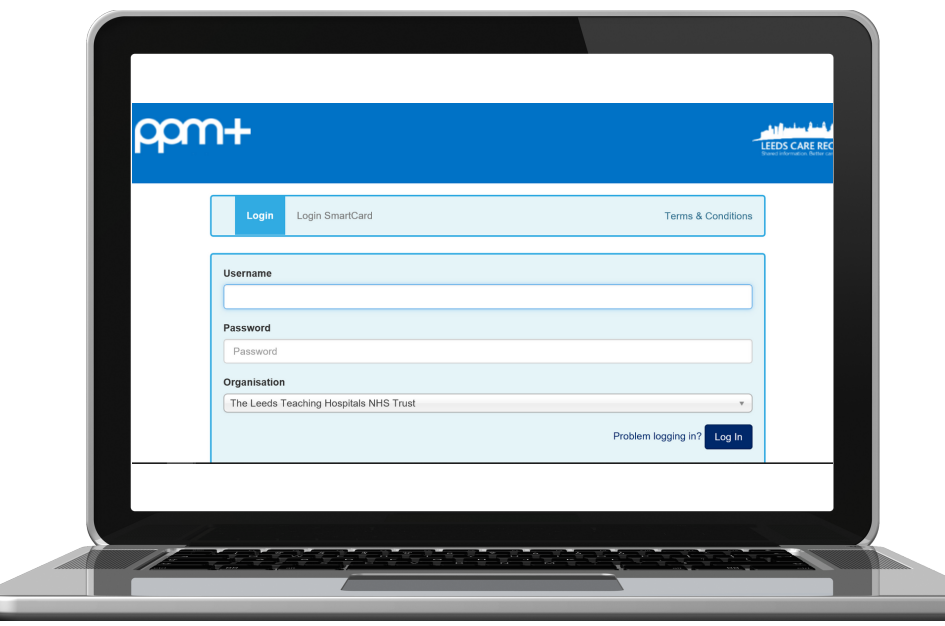

### **How to add the Fascia Iliaca Compartment Block Checklist**

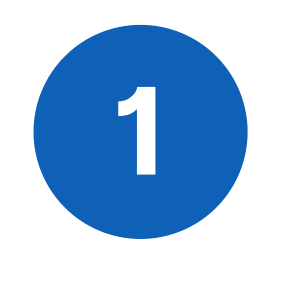

**1** The eForm is called **Fascia Iliaca Compartment Block Checklist**. To find out how to add an eForm/Clinical Document via the Desktop version of PPM+, please follow the Clinical Document guide by **[Clicking](https://www.ppmsupport.leedsth.nhs.uk/Resources/Adding%20a%20Clinical%20Document%20-%20User%20Guide.pdf) Here**.

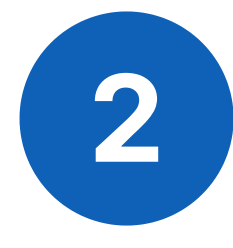

You can complete this eForm using the PPM+ Mobile App too. To find out how to add an eForm/Clinical Document via the PPM Mobile App, please follow the PPM+ Mobile App guide by **[Clicking](https://www.ppmsupport.leedsth.nhs.uk/Resources/PPM+%20Mobile%20-%20User%20Guide.pdf) Here**.

### **Completing the eForm**

If you select **"No"** for **"Are any of these Contraindications present?"** , the **"Indications for Facilia Illiaca Compartment Block"** will appear.

#### Contraindications to Block

If any of the these are present, the patient should not receive a block in the ED:

- Open fracture
- Known allergy to local anaesthetic agents
- Patient refusal/inability to give consent
- Poor patient compliance
- Infected injection site
- Patient on anticoagulation (excluding antiplatelets); unless being performed under ultra sound guidance

Are any of these contraindications present?\*

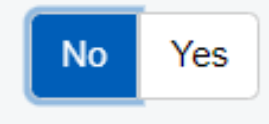

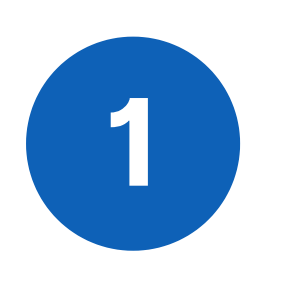

If you select **"Yes"** to **"Is the patient giving a high pain score despite IV analgesia?" ,** and also select **"No"** to the question **"Will the Block Insertion cause untimely delay in ward transfer?" You may continue with the checklist.**

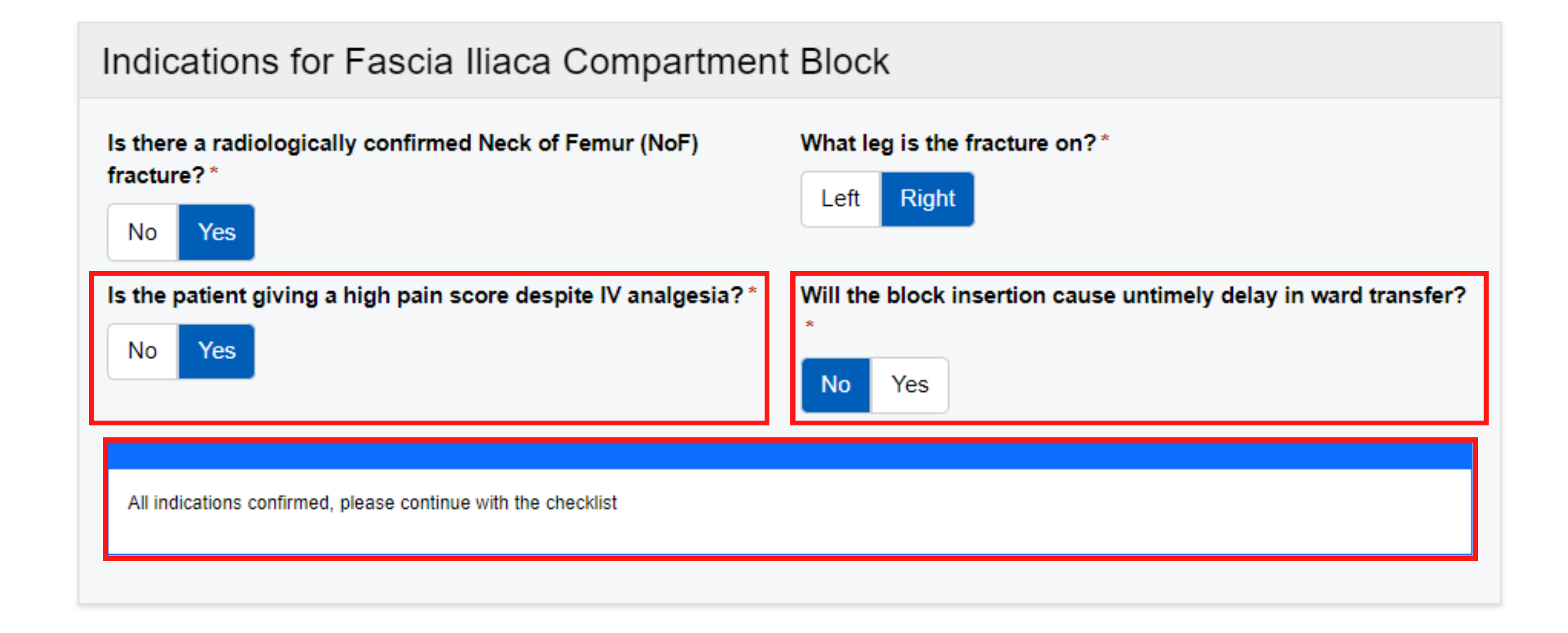

**2**

Complete the **"Procedural Check List".** If you select **"No"** to any of the checklist questions, a box will appear to **further explain** why you selected **"No"** and you will be asked to **"provide details of alternative step/plan used".**

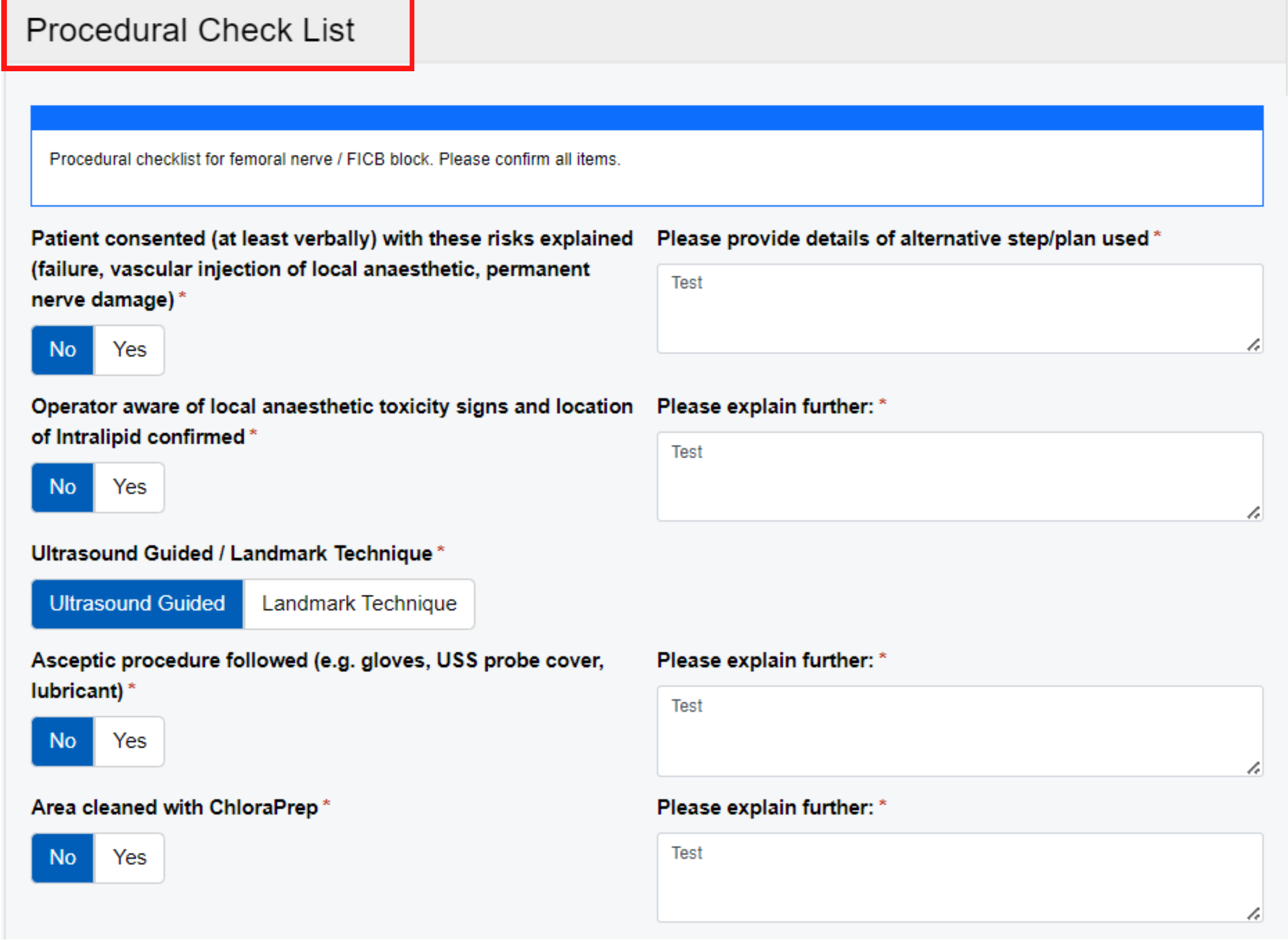

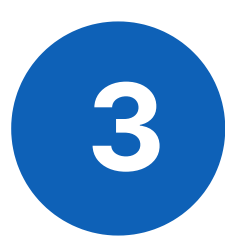

Enter the details for the **"Person Performing The Procedure"** , adding any notes and complications as required. **Sign** your name within the **"Signature"** box, this can be utilised on both **PPM+** desktop and the **PPM+ Mobile** app.

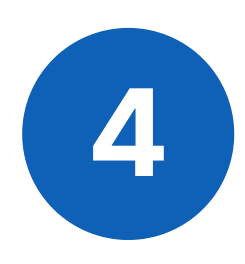

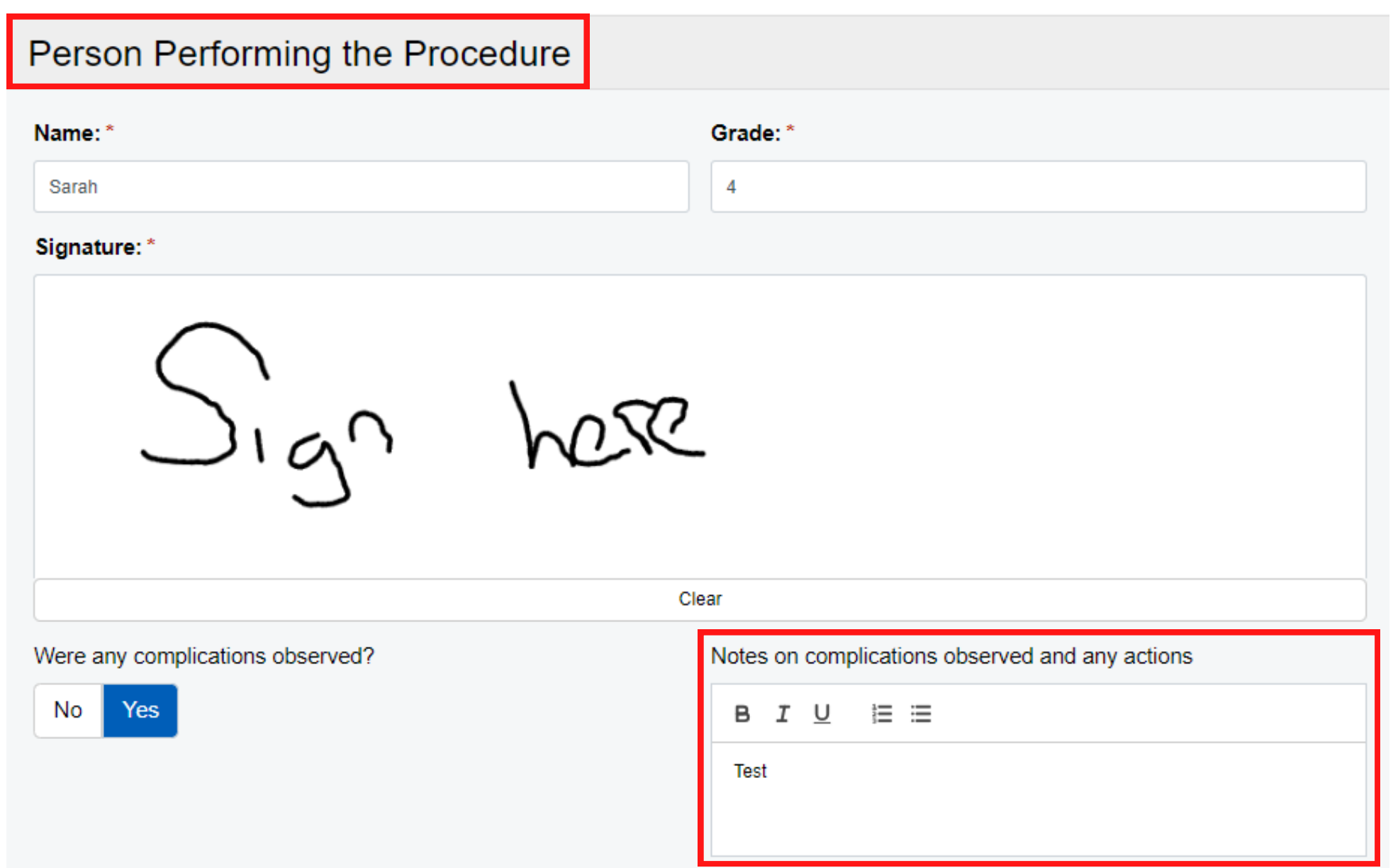

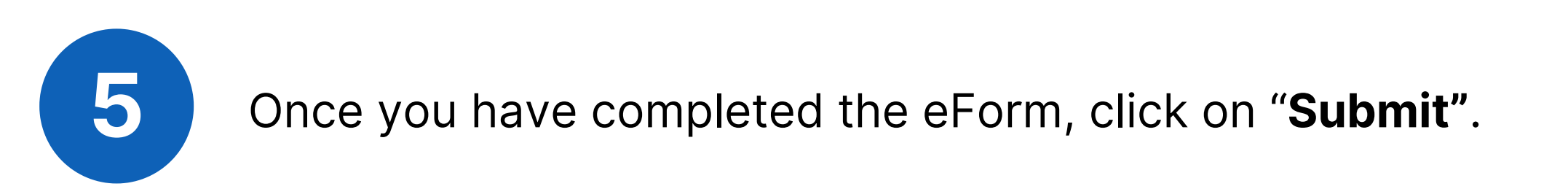

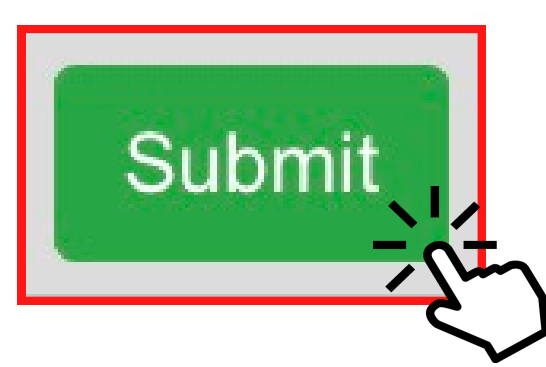

### **How to View, Edit and Withdraw the completed eForm**

If you need to make any changes to the eForm after submission, click on the **"Edit"** button. Remember to **submit the form again to save any changes.**

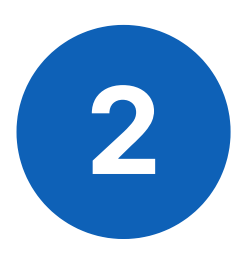

The form can also be withdrawn by clicking the **"Withdraw"** button. A pop up window will open for you to **"enter a reason why this document is being withdrawn".**

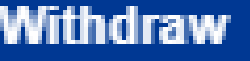

Are you sure you want to permanently withdraw, but not delete, the following document from this patient's record?

If yes, please enter a reason why this document is being withdrawn.

Test

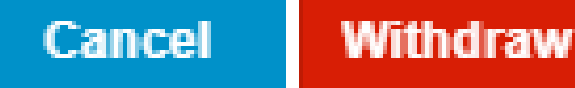

×

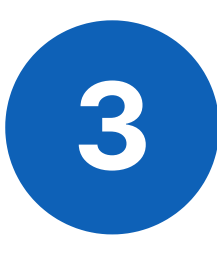

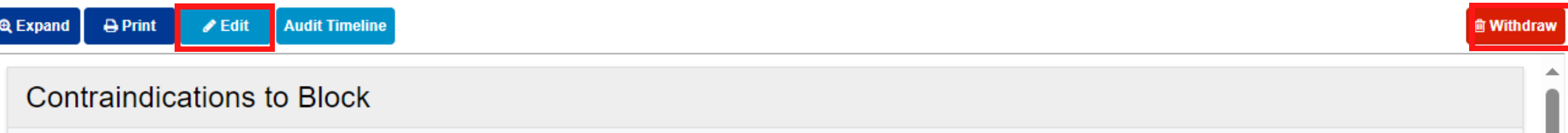

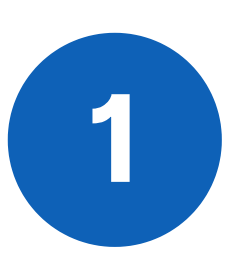

You can view the completed eForm within the patient's **Single Patient View.**

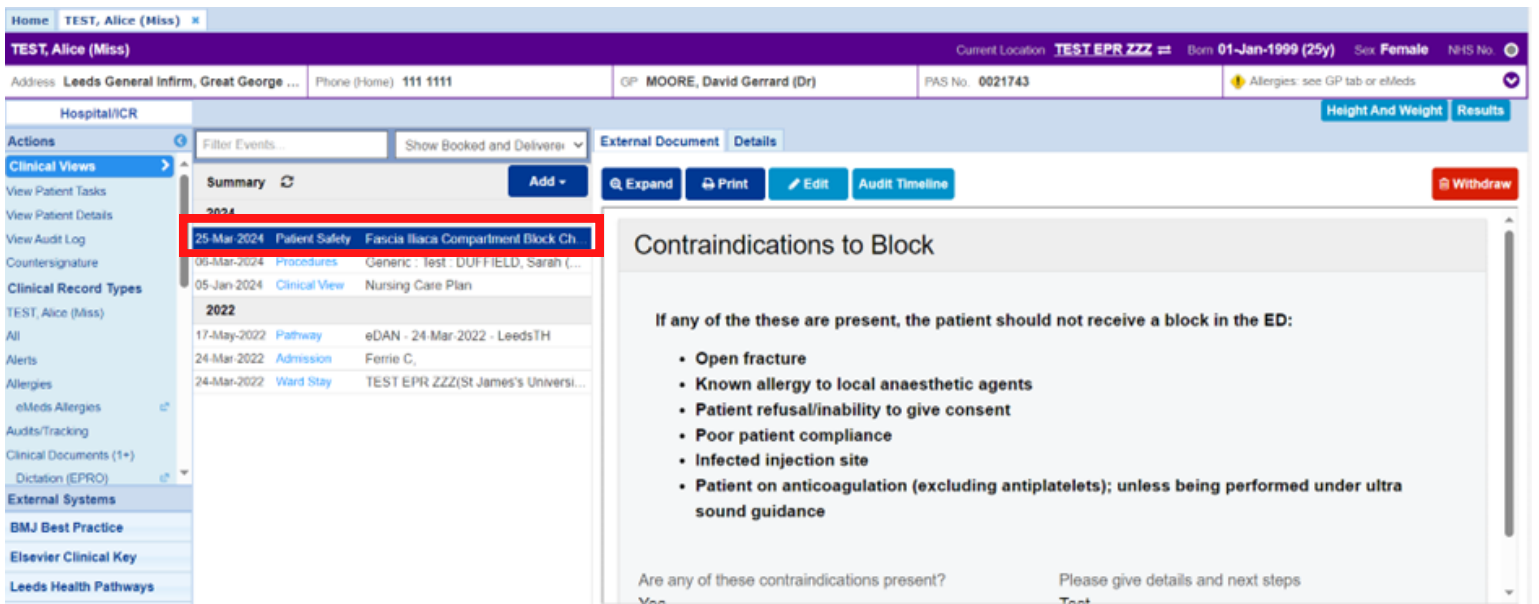

Please contact the **Implementation Team** for Digital Support & Training on PPM+ functionalities.

Ext: 60599

leedsth-tr.ImplementationTeam@nhs.net

#### **Useful contacts**

Please contact the **Informatics Service Desk** to:

- Reset your password.
- Report a problem you are having within PPM+ functionality.
- Report a data quality problem within PPM+.
- Request new user accounts for PPM+.
- Disable PPM+ accounts for any leavers from your department.

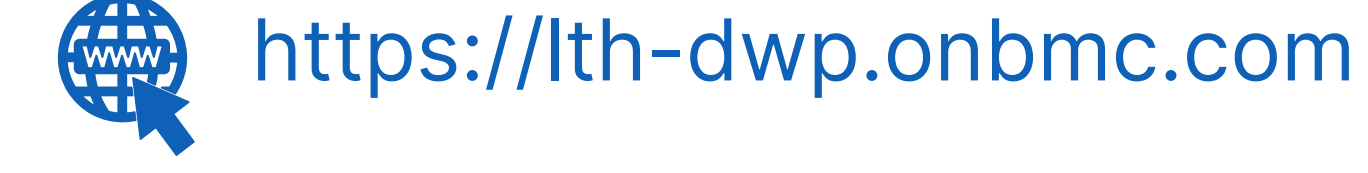

#### **Informatics Service Desk**

Please contact the **IT Training Department** at **ITTraining.LTHT@nhs.net** if you require **further training on PPM+** or any other Clinical System.

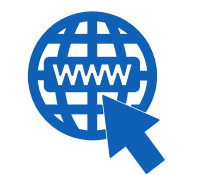

**PPM+ Help Site: https://www.ppmsupport.leedsth.nhs.uk/**

**leedsth-tr.ImplementationTeam@nhs.net or 0113 206 0599**

**For further information please contact:**